# **MTH Accel Shift - Advance Renko Trading System (ARTS) for MT4 Platform build 600 up**

# **! MTH mt4 b600 Accel Shift Renko Builder Indi v01**

I develop this new **Accelerated Shift Renko Chart Builder Indicator** to match with the change of the way the new MT4 build 600 read/write offline chart. So, this Renko Chart Builder Indicator only work in MT4 build 600, and not the old one.

This Renko Chart Builder Indicator Main functions;

- Can build/create almost any kind of Renko Chart, Standard Renko Chart (100% shift), Mean/Median Renko Chart (50% shift), Angular Renko Chart (25% shift), Geometrical Renko Chart (12.5% shift- Default), and the new capabilities to emulate price speed acceleration base on Oscillators like Stochastic, ADX, and MACD.
- Can place multiple Renko Builder Indicators only in one/single standard candlestick chart so we can save space and resources. For example, you can use only EURJPY TF M5 standard candlestick chart as your base, and create several offline charts like call EURJPY M1 for data source for EURJPY M11 (default) offline chart, call NZDUSD M1 data source for NZDUSD M11 offline chart, etc..etc. Theoretically, with only one base standard chart, you can create more than 5 offline charts with same pair M1 source data, or different pairs M1 source data, the limit is only your MT4 CPU resources
- With the 'new acceleration' function, you will more 'clearly' visualize 'turning point' moment, 'consolidation' moment', marking 'specific' patterns and of course more 'easy' to 'see' supply / demand area, and support / resistance area.
- With 'double' type variable to determine brick size, you can more easier to create 'specific' brick size that will give you more accurate price 'area mapping'.
	- By adjust the input variables of Stoch, or ADX, or MACD as price acceleration oscillator, you can filtering the 'flow' of your bricks formation and as the result will give you more 'smoothed' data flow to your line study indicators that you put into your offline charts.

My Future Dream is to create free 'All in One' offline chart builder, so we can create any kind of renko charts, range bar chart, point and figure chart, synthetic pairs/special index chart, reverse pair chart, tick chart, volume chart, and of course custom Time Frame chart with only one tools. But, it is not easy and take long time to research, development, and testing phase, so let use what we already have here for right now.

This is the example of Base Chart with 10 renko builder indicators to create 10 offline charts

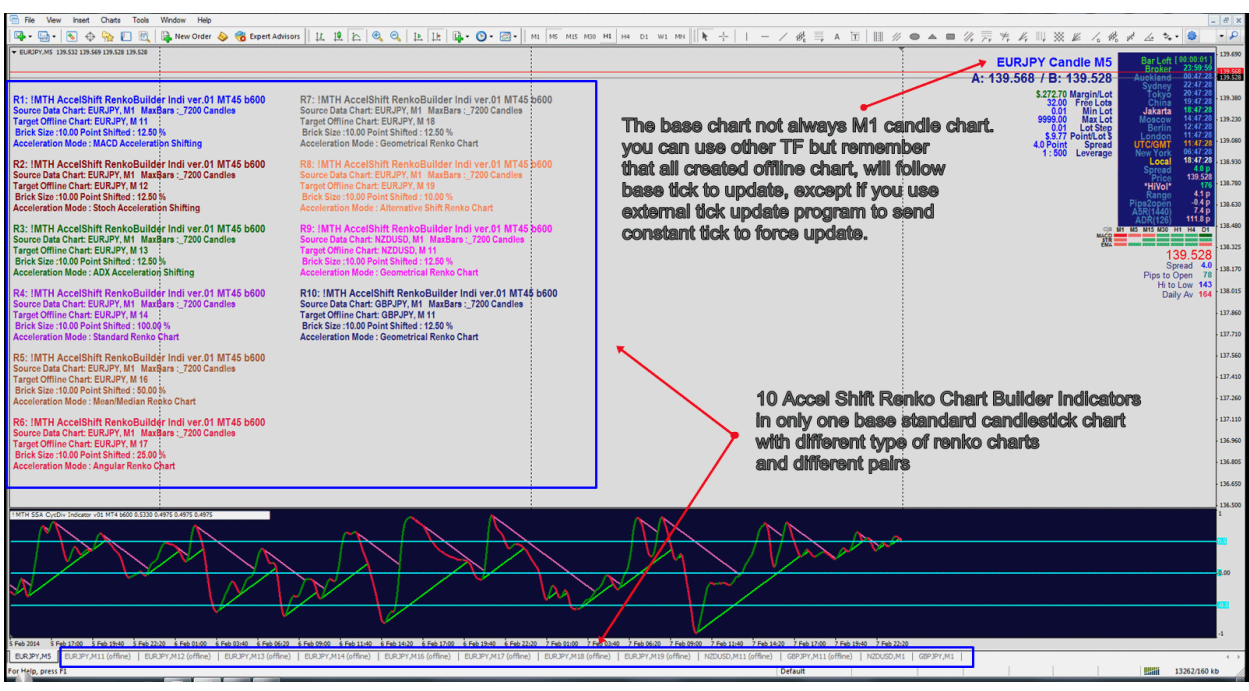

# **INPUT PARAMETERS Explanations**

#### **Builder ID =R1**

 This is unique ID for your Renko Chart Builder Indicator if you use more than one Indicators in one base chart. Make sure to put different ID

#### **SourceTF =1**

 This is your Source Data Chart Time Frame, Default is 1 (M1). you can change it to other TF only if you need specific type of offline renko chart

**MaxBars=7200** This is your Source Data Bars limiter, the default is 7200 related to SourceTF above  $(1440 M1 \times 5$  days).

#### **Pair1=EURJPY**

 This is your Symbol/Pair Name of your Source Data Chart. Make sure you type correct Symbol Name, and make sure your Symbol Pair active in your Market Watch Window Box. Sometime you need to Physically open your Source Data Chart to update your history file and after refresh you can close it again.

#### **StartingPrice=100**

 This is the 'Anchor' Price, to inform the builder where to start slashing the price range according to the determine brick size. The default 100 is for JPY Pairs. and for Non JPY pairs you can use 1 , or for XAUUSD (Gold) you can use 1000, or you can use specific 'anchor' price value according to your specific need.

#### **BrickSizeInPoint=10**

 This is your 'Brick' size measure in point. default is 10, but you can put any size on it including decimal, but don't put to small brick size or it will significantly 'slowdown' your MT4.

#### **BrickShiftPercentage=12.5**

 This is your percentage 'shift' for your bricks 'step' formation. Default is 12.5 % for GeoRenko. that mean with default 10 point brick, new brick will show up if price move 1.25 point (12.5% of 10 point) in same direction with previous brick, or in opposite direction new brick will show up if price move 11.25 point. This percentage setting only work if you set **UseAcceleratedShift=false.**

#### **BrickOffsetPosition=0**

 Default is 0, only if you understand about re-offsetting your renko chart, you need change this value, and should less than your brick size in point. In General use, just leave it 0.

#### **RenkoChartTimeFrame=11**

 This is your Offline chart Unique TF Id, that must be different from standard TF (1,5,15,30,60,240, 1440, 10080,43200). This 'TimeFrame' not has any relation with 'time', so if you use TF M11 or M125, to create let say EURJPY, M11 or EURJPY, M125 the result it just same. You should select different input TF number, if you build different offline renko charts from same pair source data.

#### **ShowWicks=true**

 This to display wick/shadow of renko brick just similar to standard candlestick chart, to 'see' history movement of inside brick 'movement'. Sometime renko chart create unusual size (very large) 'pseudo wick' this is 'normal'. and it happen because price move to quick in the source data chart and the high or low prices of previous M1 candles, recorded to file little bit 'late' so the offline chart 'read' it as 'shadow' of next brick.

#### **EmulateOnLineChart=true**

 This make your offline chart 'emulate' online chart just like standard candlestick chart and only slightly 'micro second' late. it will work only in there is incoming tick data and as long as you connected to your broker server. (including week end, this is the benefit of indicator type of offline chart builder, compare to EA or script type that can't work in week end)

#### **StrangeSymbolName=false**

 You should set to true, if your broker symbol name is non standard pair name, like EURJPYm, USDCHFd, etc.

#### **UseAcceleratedShift=true**

 If you want to use the 'acceleration shift' capability of this renko chart builder, then you set it to true, else if you just want to create standard or normal shifted renko chart then you should set it to false.

#### **UseStoch=false**

 This option only work if you activate the option **UseAcceleratedShift=true.** Set it to true if you want to use Stochastic as your 'shift percentage acceleration' momentum oscillator. And you should set to false the other two (UseADX and UseMACD).

#### **UseADX=false**

 Same with above, this option only work if you activate the option **UseAcceleratedShift=true.** Set it to true to use ADX calculation to determine your 'shift percentage acceleration'. Set false to the other two (UseStoch and UseMACD).

#### **UseMACD=true**

 Same with above, this option only work if you activate the option **UseAcceleratedShift=true.** This is 'default' accelerator. set it false if you want to use another accelerator.

#### **UseBrickLimit=false**

 If you don't want to let normal Stoch, ADX, or MACD value, as your 'percentage accelerator' you must set this to true, and determine by yourself your minimal brick shift and your maximal brick shift (in percent), to limit your brick 'acceleration shift' length in the following input variables. **Just remember that you should not put 0 (zero) as your BrickMinShiftLimit, because this will 'crash' your MT4 platform do to 'infinitive looping' and it will be very difficult to recover.**

**BrickMinShiftLimit=2.5** This is your minimum percentage shift limiter, **Never ever put zero (0) value for this input.**

#### **BrickMaxShiftLimit=87.5**

 This is your maximum percentage shift limiter, Put number higher than 100, will make your brick formation 'jump' create 'blind space' gap. so keep it to maximum 100. Unless you know what you do.

#### **StoTimeFrame=1**

 This is your Stochastic Time Frame where your Stochastic read data source to 'her' calculation, you can change to any standard TF, but better leave it to M1 if you don't need specific calculation

**StoKperiod=34** Stochastic Kperiod (main line)

**StoDperiod=3** Stochastic Dperiod (signal line) **StoSlowing=3** Stochastic Slowing calculation (default 3 previous brick). **StoMAmethod=2** Stochastic MA calculation method, 0 - Simple, 1 - Exponential, 2- Smoothed, 3 -Linear Weighted **StoPriceField=0** Stochastic price base calculation 0 - High/Low , 1 - Close/Close

**ADXTimeFrame=1** Just similar as stochTF **ADXPeriod=34** Your ADX period of ADX source data **ADXPrice=4** ADX base price calculation, 0 - close, 1- open, 2- high, 3 - low, 4 -median (HL/2), 5- typical (HLC/3) 6 - weighted (HLCC/4) **ADXMode=0** Adx line mode ; 0 - Main line, 1 -ADX plus, 2 - ADX minus. We use only Main line, so leave it as default.

**Divider=1** ADX divider, to divide the output value of ADX, just leave it default.

**MACDTimeFrame-1** Just similar as stochTF

**MACDFastPeriod=12** Fast EMA period

**MACDSlowPeriod=26** Slow EMA period

**MACDSignalPeriod=9** MA signal period of MACD main line

**MACDAppliedPrice=4** MACD base price calculation, 0 - close, 1- open, 2- high, 3 - low, 4 median (HL/2), 5- typical (HLC/3) 6 - weighted (HLCC/4)

**MACDMode=0** Base line for calculation the default is 0 - main line, other input is: 1 - signal line

**DisplayInfo=true** Toggle true/false to display your offline renko chart data at your base standard chart

**FontName=Arial Narrow Bold** You can change your font name as you like **FontSize=11** Font type size

**FontColor=blue** your display info text color

**Corner=0** 0 - Top Left Corner, 1 Top Right Corner, 2 Bottom Left Corner, 3 Bottom Right Corner **Xpos=5** Your text horizontal position related to your corner choice. default 5 for first column, usually 2nd column use 450 (if you use

more than 5 builder indicators at once )

**Ypos=70** Your text vertical position related to your corner choice. this default for first Indicator info text, for 2nd etc.. add 100, so

your 2nd indi info display should be 170, your third 270.. and so on.

**Ystep=17** Distance in pixel, for every sentence of your info text.

# **! MTH SSA CycDiv Indicator v01 MT4 b600**

This the one and only base indicator that we use in our trading system with this renko chart. we will learn to 'read' her.

Actually this is old oscillator indicator, base on SSA calculation that in standard candlestick chart will give you 'ordinary' result.

Already 'renew' by Mladen TSD, and I try to 'tweaking' her to match renko environment. I use her, to plot 'Cycles' and 'Divergences' of renko bricks formation. As you can see in my example pictures of renko type in Post 2

This Indicator need dll library that you should put in library folder (including in my rar file).

## **INPUT PARAMETERS EXPLANATIONS**

#### **ID=O1 TimeFrame=Current time frame**

 current time frame, since this is originally MTF indicator, but for this trading system leave it default will be better

#### **Lag=5**

this is just like 'slowing' in stochastic

#### **NumComps=1**

calculation multiplier

#### **PeriodNorm=50**

Normalizing period for price range 'calculation'

#### **BricksLimit=1000**

this is 'limiter' for how many bricks the indicator will show up.

#### **HighLowStep=0.015**

This is the 'step' for 'fine tune' the angle of dynamic trend lines

#### **UseBackground=true**

This is for 'create' different color background when you use bright background chart

#### **BackgroundColor=C'12,12,52'**

Your Background color

There is also 3 horizontal level lines for 0, 0.5 and -0.5 to mark 'high price range area' and 'low price range area'

## **WHERE TO PUT THE FILES**

Your Offline Renko Chart Builder Indicator ; **! MTH mt4 b600 Accel SHift Renko Builder Indi** 

#### **V01.ex4**

save it to your MQL4 / Indicators folder in your MT4 platform folder. and also in your MT4 Terminal select menu File/Open Data Folder, select MQL4/Indicators folder.

Your Rar File, unrar it in your data drive, and copy paste its content as follows

From MQL4 - Indicators folder content, Copy to your both MQL4/Indicators folder

- ! MTH mt4 b600 General Info v01 Indi.ex4
- ! MTH mt4 b600 Market Time v01 Indi.ex4
- ! MTH SSA CycDiv Indicator v01 MT4 b600.ex4
- #Signal\_Bars\_v10a ff.ex4 (from CJA).

from MQL4 - Library folder content, Copy to your both MQL4/Library folder

libSSA.dll

from Templates folder content, Copy to your MT4/template folder and also in your MT4 terminal, select Menu file/OpenDataFolder, select Terminal/Template folder

 ! mth arts offline chart darkblue.tpl ! mth arts offline chart white.tpl

# **TRADING SYSTEM RULES**

Entry and Exit rules is really simple to explain and you can 'see' it visually, but is not so 'simple' in reality and need a lot of screen times to practice and train your eyes become more 'sharp' to recognize 'wich one' is the good one and give you high probability..entry, and effective exit

This is example Picture of NZDUSD offline chart, with Geometrical Renko stylechart (10 point, 12.5% shift) without any acceleration mode. this is the very 'basic' rules for Long and Short Entry and the Exit of course the opposite signal.

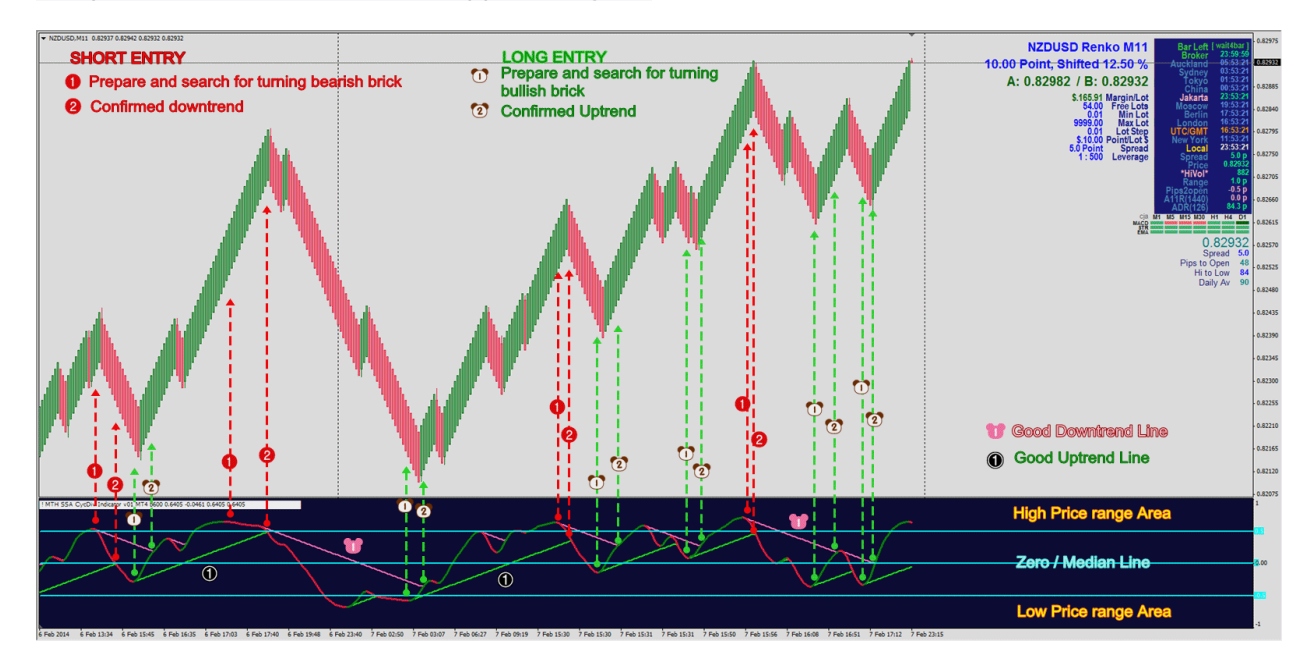

Enjoy, happy learning and happy week end to all of you **MTH**

We, still use NZDUSD example, with 20 point brick size and 12.5% shift without acceleration option (Geo Renko style chart).

Maybe you need to set your MaxBars to bigger size like 14400 (10 days M1) or 28800 (20 days M1)

In this example Picture, I give explanation about what we can 'see' in our cycle oscillator indicator, you will also 'see' that even we change the brick size, as long as you don't change the shift percentage then the oscillator indicator will 'act' the same, and no need to change 'her' variable. Maybe only change bigger BrickLimit to see more signal history.

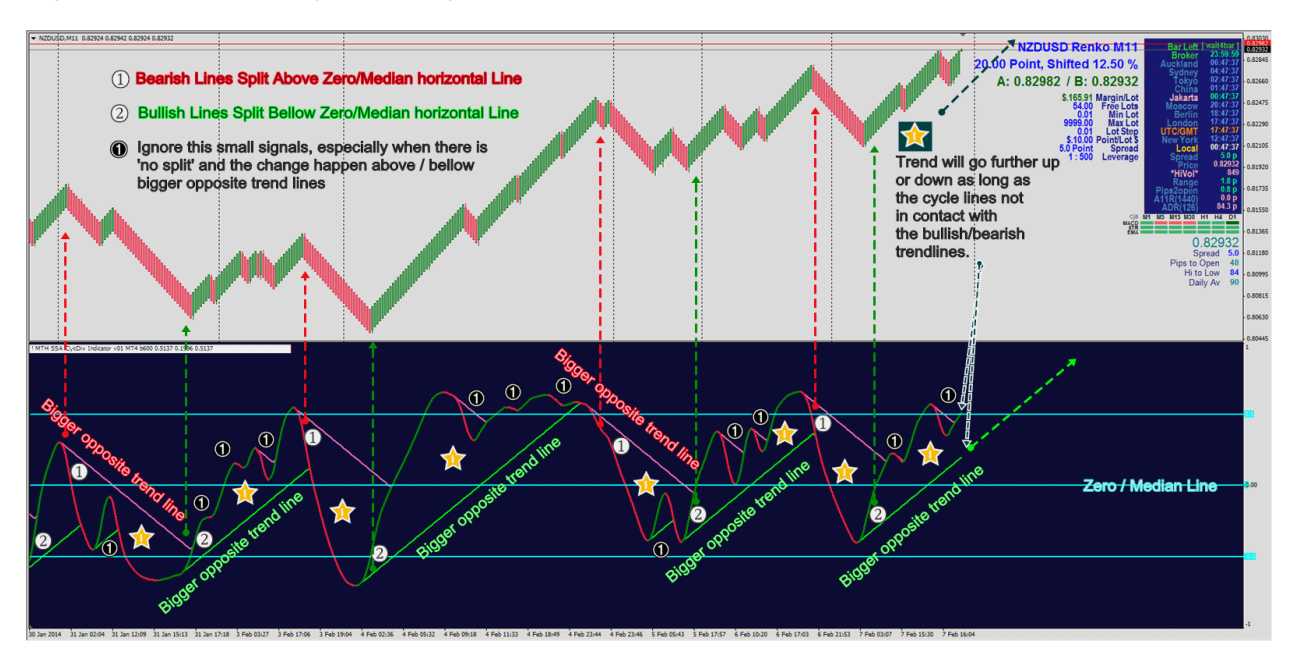

Try it, and learn the signal history

The Benefit of Accelerated shift compare to normal shift

This is example of EUR JPY 20 point brick. The above picture is Geo Renko 12.5% shift and bellow picture is MACD Accelerated shift

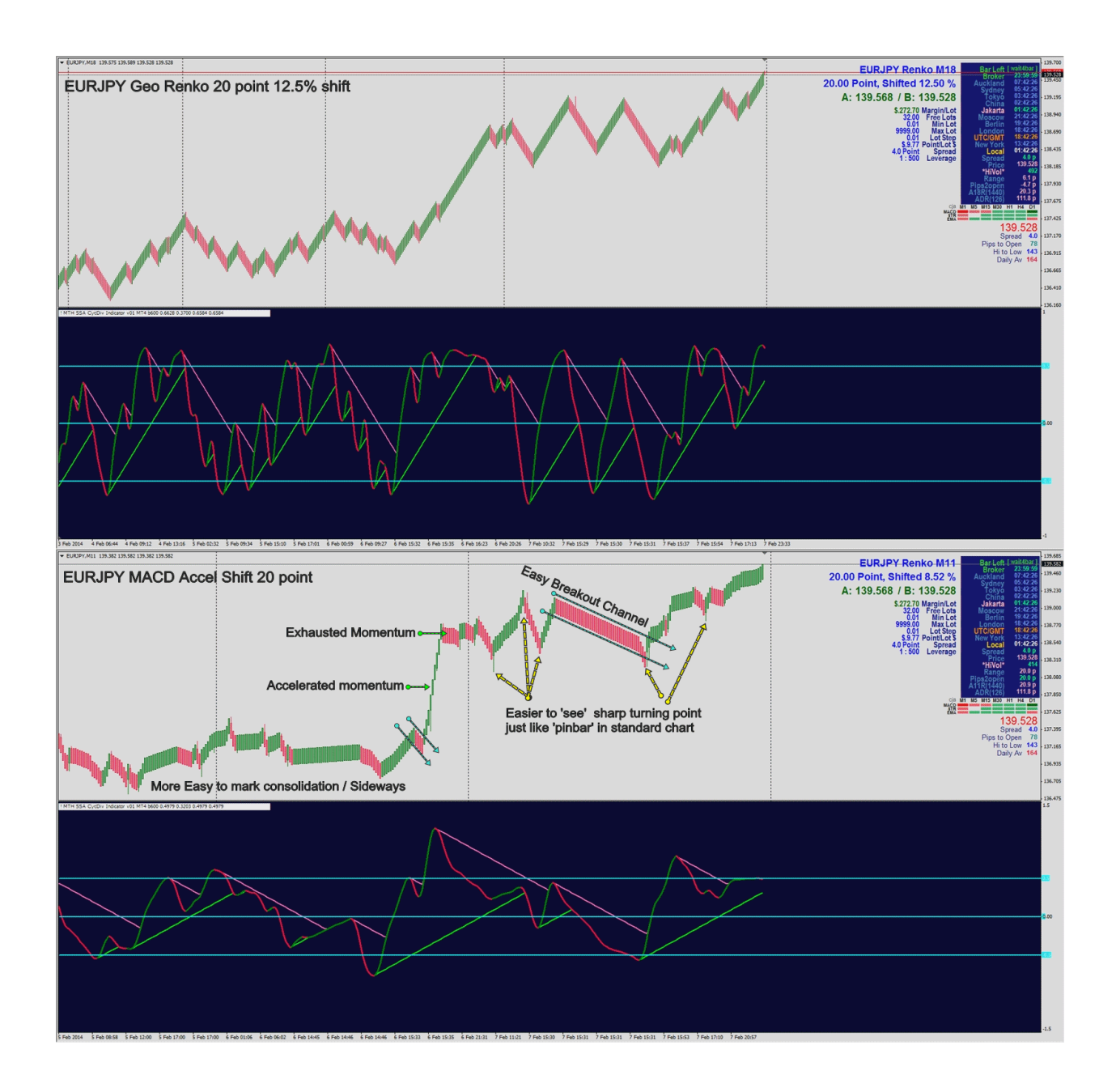

OK Guys, for you who already 'experienced' renko user, I believe you already understand my above explanations from Post 1 until this post.

Please try to experiment yourself according to your own trading style. I give you the 'advance base', you can develop yours..

feel free to share your idea and result here, so we can discuss to improve further..

As always, best regard and happy week end May God Bless You **MTH** 

*sourse: http://www.forexfactory.com/showthread.php?t=470219*